Grid(Triple Core Cable)8 mm<sup>2\*</sup>3 EPS(Off-grid)( Double Core Cable)6 mm<sup>2\*</sup>2 6 mm<sup>2</sup> Euro Terminal\*2 Euro Terminal 8 mm<sup>2</sup>\*3 Waterproof shield Grid Cable and Micro-breaker recommended

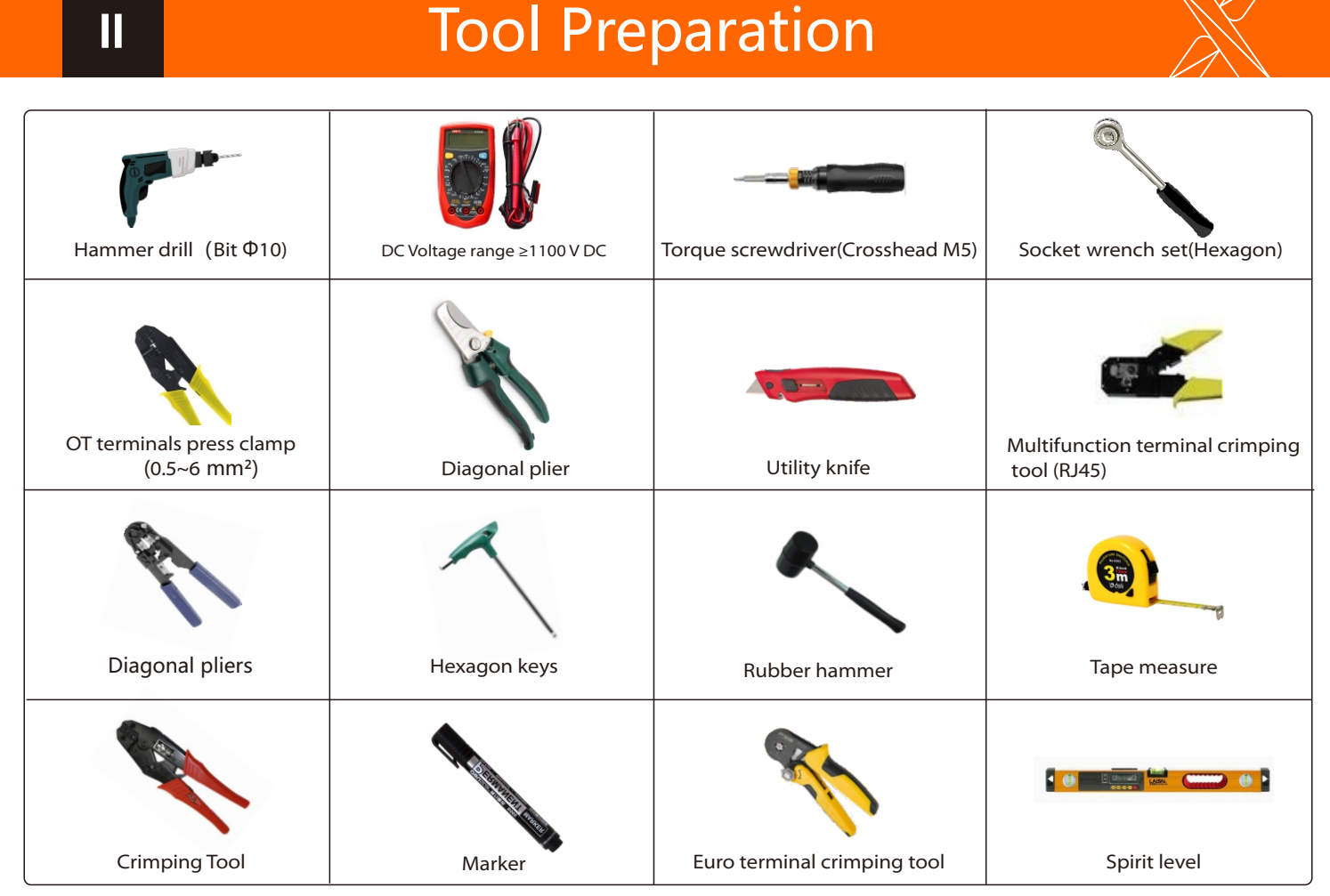

Step 1. Prepare a Grid cable (three-core wire) and an EPS(Off-grid) cable (two-core wire), and then find the European terminal and waterproof shield

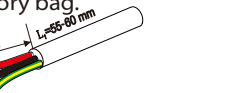

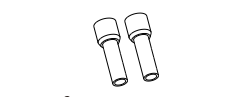

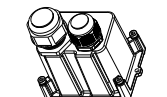

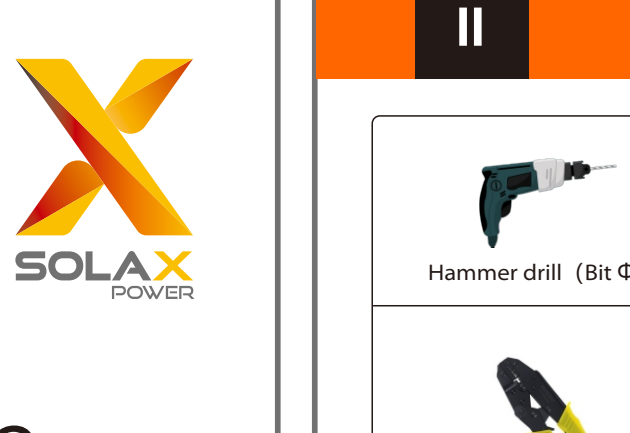

# Quick Installation Guide

# X1-Hybrid 3.0 kW-7.5 kW

Diagram A: Neutral line and PE line are separated from each other, and the common load is connected to the EPS(Off-grid) port; (For most

Diagram B: Neutral line and PE line are separated from each other, all loads connect to the EPS(Off-grid) port; (For most countries)

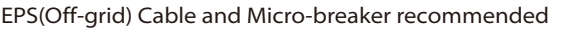

X1-Hybrid-3.7-D X1-Hybrid-5.0-D X1-Hybrid-6.0-D X1-Hybrid-7.5-D X1-Hybrid-3.7-M X1-Hybrid-5.0-M X1-Hybrid-6.0-M X1-Hybrid-7.5-M

6-8 mm²

40 A

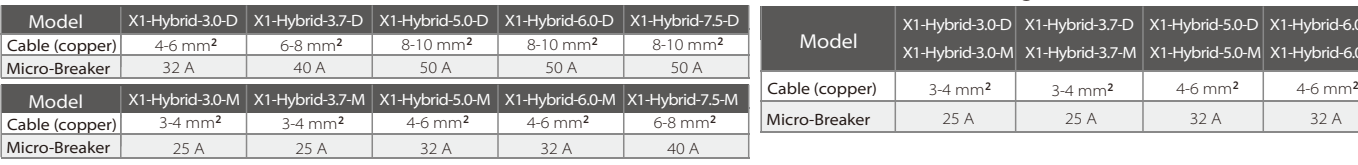

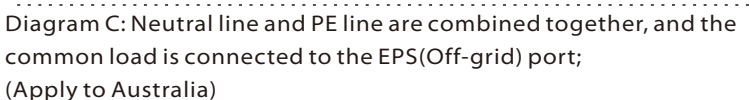

Diagram D: Neutral line and PE line are combined together, all loads connect to the EPS(Off-grid) port; (Apply to Australia)

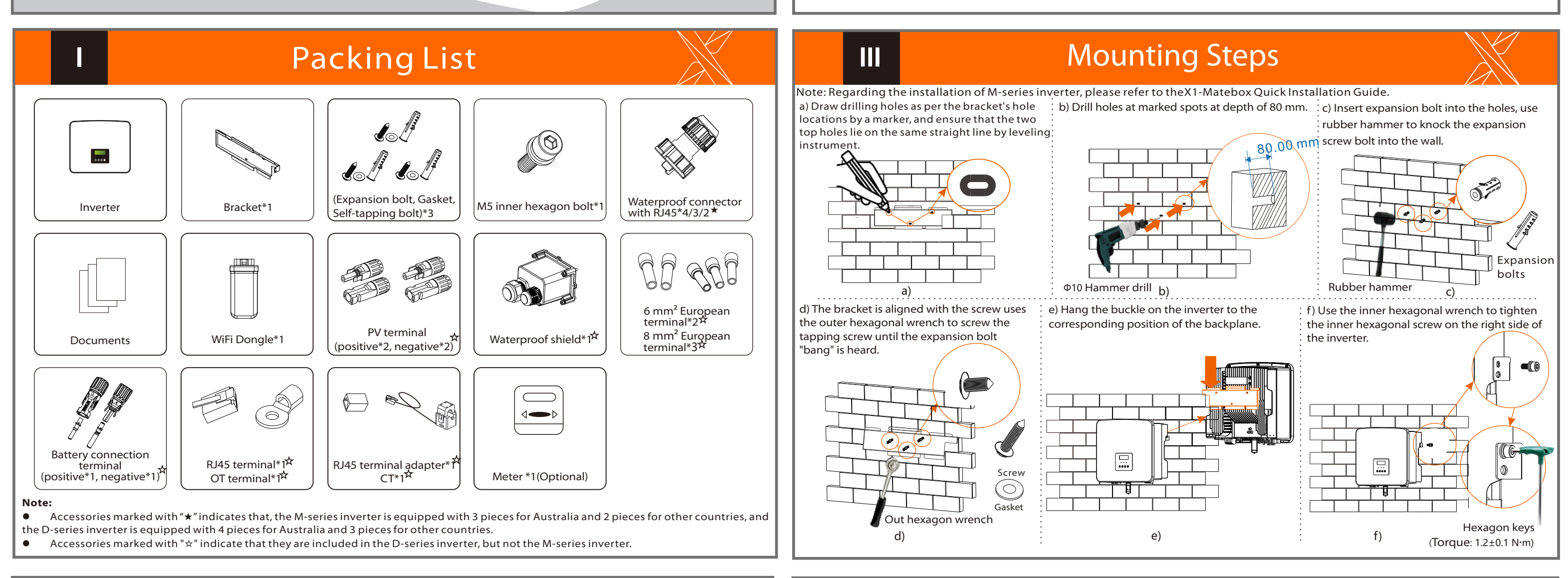

**IV IV Connection Connection Connection CONS V Grid and EPS(Off-grid) Connection** 

The PV port wiring of M-series inverter has been completed on X1-Matebox, the D-series needs to be wired according to the following steps.

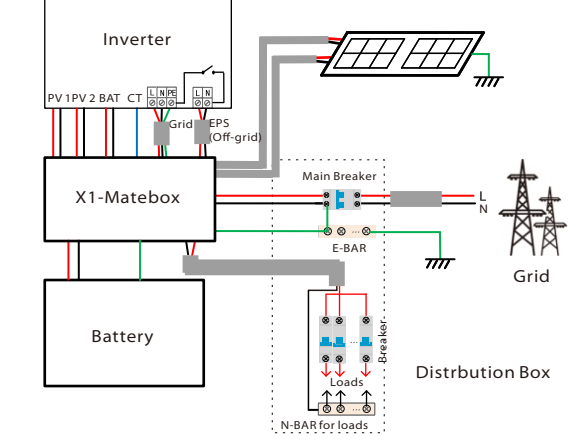

The Grid and EPS(Off-grid) ports of M series inverter have been connected, and the D series needs to be wired according to the following steps.

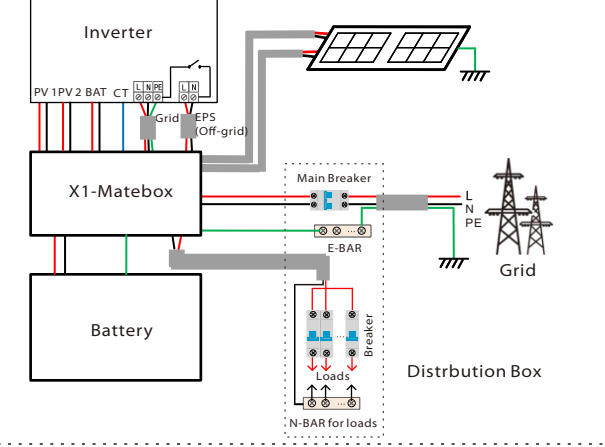

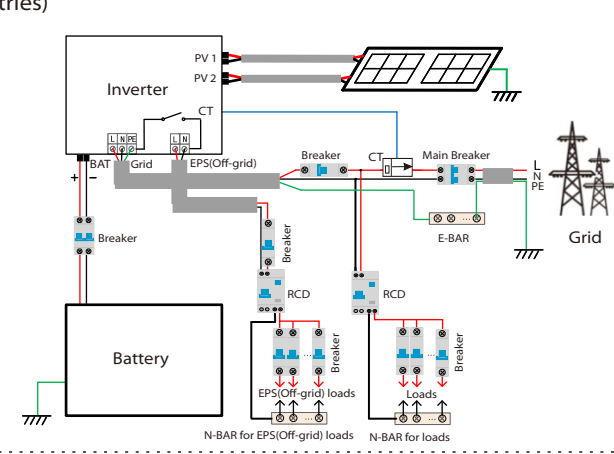

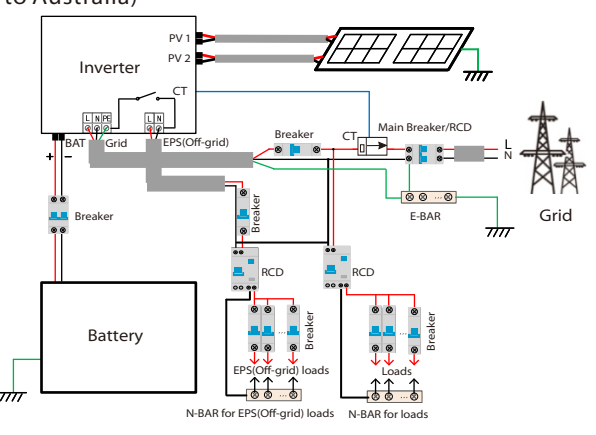

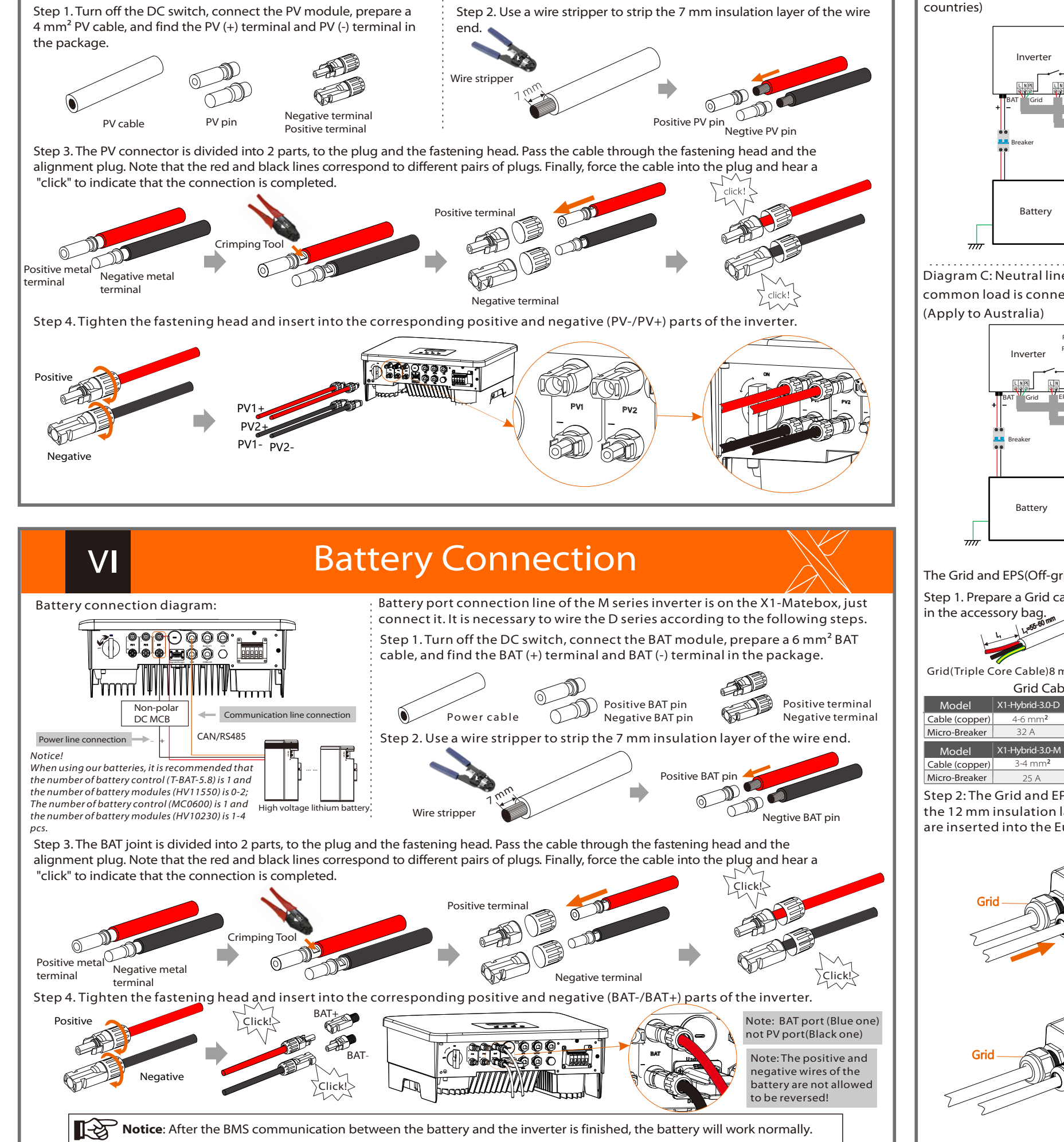

Step 2: The Grid and EPS(Off-grid) cables go through the corresponding Grid and EPS(Off-grid) ports of the waterproof shield. Remove the 12 mm insulation layer at the end of the wire. Insert the European-style terminals respectively, and make sure that the stripped ends are inserted into the European-style terminal, and finally use crimping pliers to press tightly.

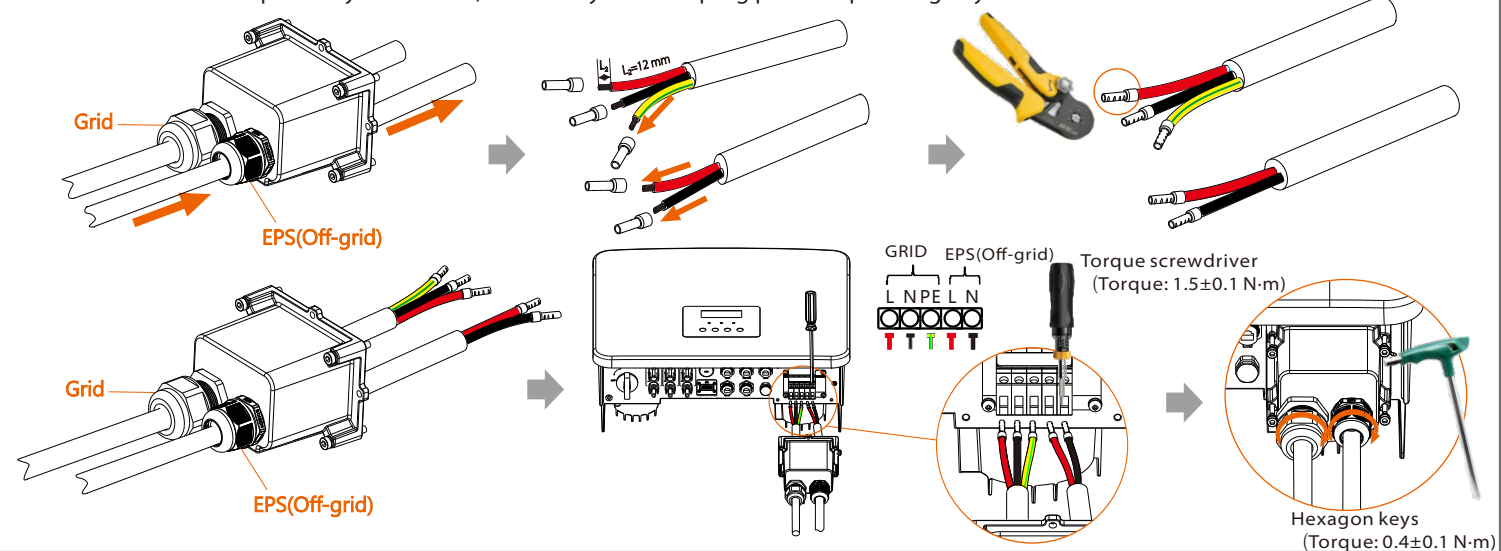

L=55~60 mm <sup>1</sup>

L1

### Firmware Upgrading

### CT connection diagram

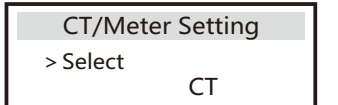

Meter / CT PIN is defined as follows

 $\overline{a}$ 

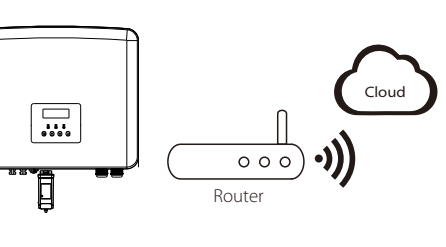

### Step 2. Plug WiFi Dongle into the DONGLE port.

Step 1. Please save the "Upgrade" firmware in your U disk first, and press the "Enter" button on the inverter screen for 5 seconds to enter the OFF mode

value.

ׇ֚֡

-In order to upgrade the firmware smoothly, if the DSP and ARM firmware needs to be upgraded, please note that ARM firmware must be upgraded first, then DSP firmware!

-Make sure that this directory is completely consistent with the above table, do not modify the firmware file name, otherwise, the inverter may not work!

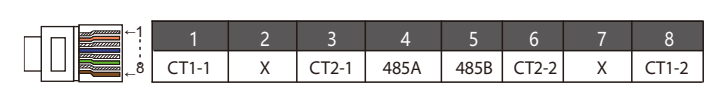

-For X1-Hybrid G4, ensure that the PV input voltage is greater than100 V (upgrade on sunny days). please ensure that the battery SOC is greater than 20% or the battery input voltage is greater than 90 V. Otherwise, it may cause serious failure during the upgrade process!

-If the ARM firmware upgrade fails or stops, please do not unplug the U disk and power off the inverter and restart it. Then repeat the upgrade steps.

- Make sure that the inverter is fixed on the wall.
- $\bullet$  Ensure that all ground wires are grounded.
- Confirm that all DC lines and AC lines are connected.
- Make sure the CT is connected.
- <sup> $\Theta$  Make sure the battery is well connected.</sup>
- Turn on the Load switch and EPS(Off-grid) switch.
- $\bullet$  Turn on thebattery switch.

1) Please check the inverter version and prepare a U disk (USB 2.0/3.0) and personal computer before upgrading. 2) Please contact our service support to obtain the firmware, and store the firmware in the U disk according to the

### Upgrade preparation Ø

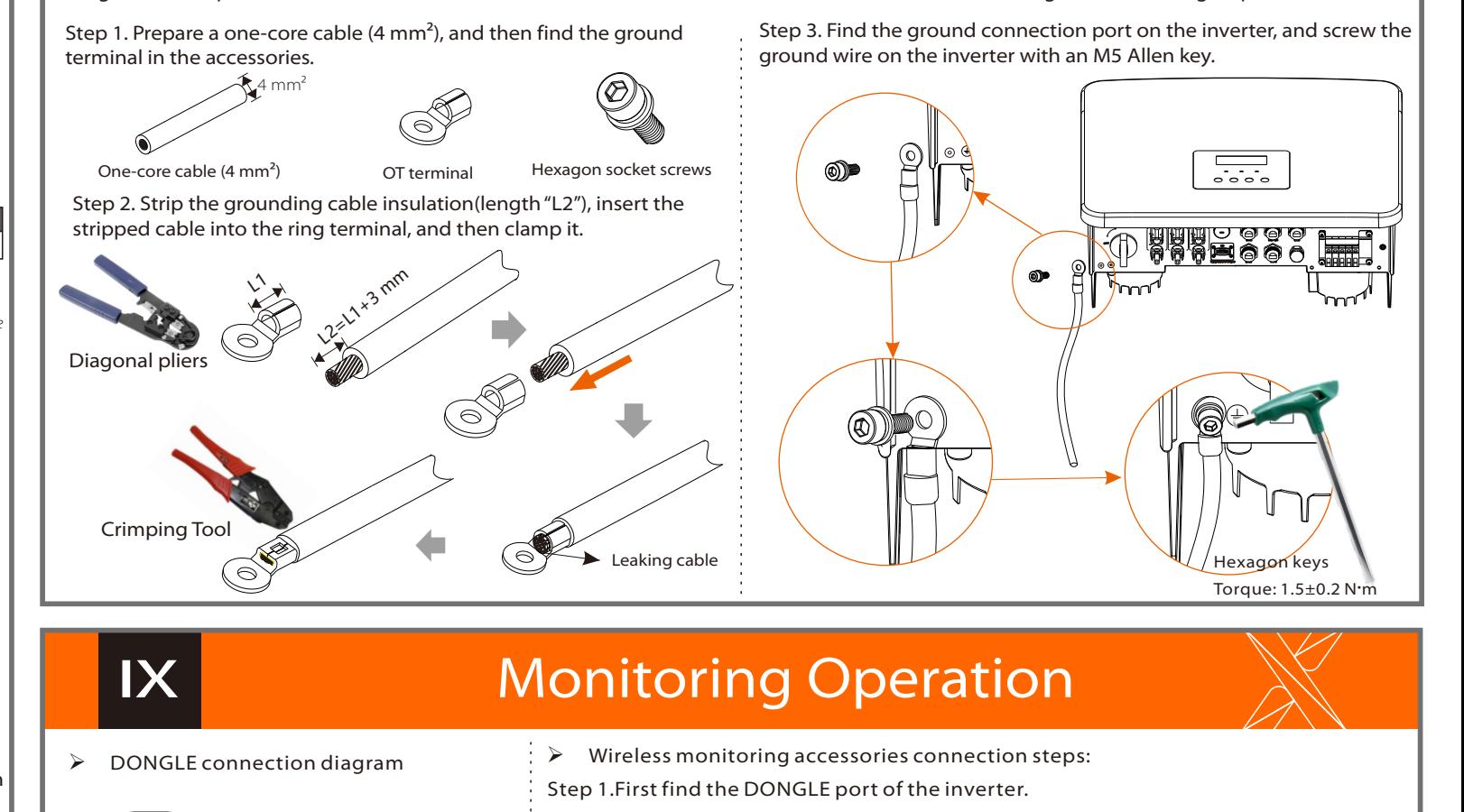

## **VII** Communication Connection(BMS/Meter/CT/DRM/COM)

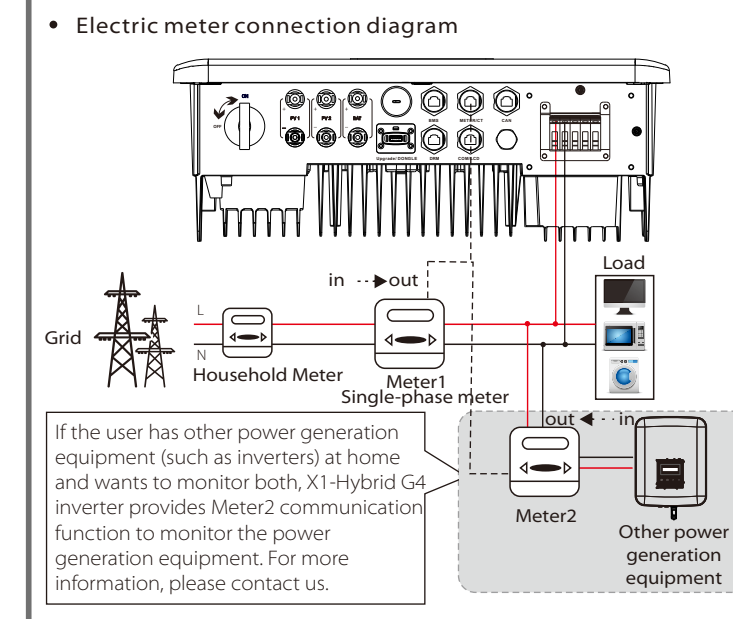

### Upgrade steps Ø

If the user has other power generation equipment (such as inverter) at home and wants to monitor both, X1-Hybrid G4 inverter provides CT2 communication function to monitor the power generation equipment. For nore information, please contact us.

#### • LCD settings

Step 2. Find the "Upgrade" port of the inverter, unplug the monitoring module (WiFi Dongle/LAN Dongle/4G Dongle) by hand, and insert the USB flash drive.

Step 3. LCD operation, enter the upgrade interface "update", as shown below(a): Please press the up and down keys to select ARM, then press the bottom of the page to select "OK", press the enter key to enter the software version interface;

Step 4. Please confirm the new firmware version again and select the firmware to upgrade. The upgrade takes about 20 seconds. (d) When it is completed, the LCD screen returns to the "Update" page.

## Grounding Connection(manodatory)

### Start inverter

 $\triangleright$  After the inverter is checked, then conduct the following steps Applies to most countires

Long press Enter for 5 seconds to exit the shutdown mode. Mode is the mode when it is turned off for the first time; factory default: off mode)

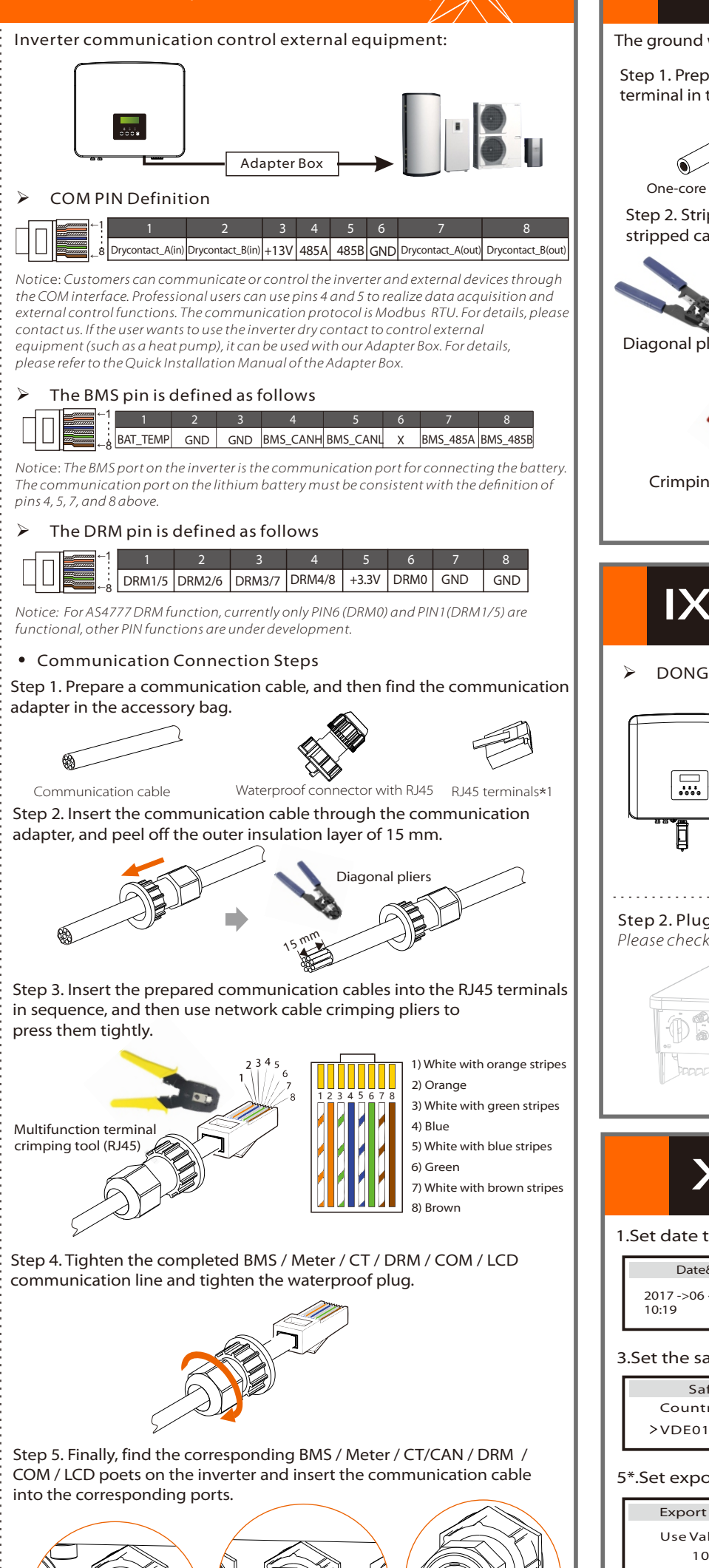

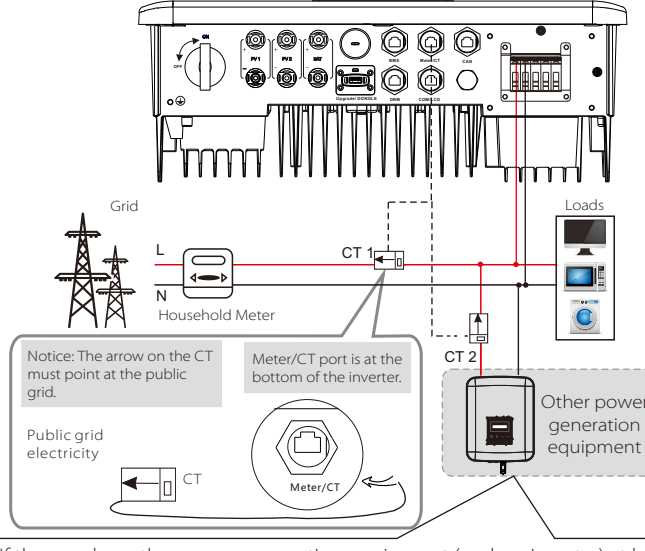

Please check the WiFi Dongle user manual/LAN Dongle user manual /4G user manual for more details.  $-555$ 

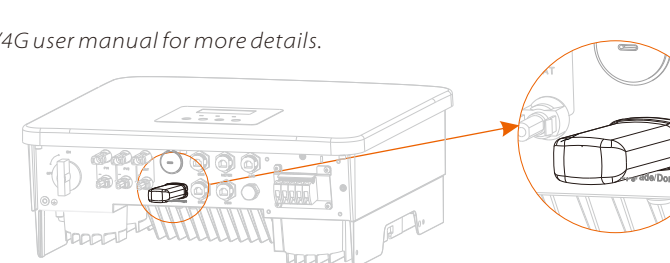

1) To connect the Communication line of the CT line, the lines need to be made on both sides, connecting the RJ45 terminal on one side and the Communication line Adapter on the other.

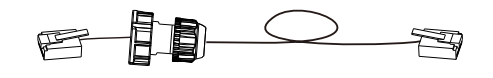

For ARM file:update \ARM\618.xxxxx.00\_HYB\_1P\_ARM\_Vx.xx\_xxxxxxxx.usb"; For DSP file:update\DSP\618.xxxxx.00\_HYB\_1P\_DSP\_Vx.xx\_xxxxxxxx.usb"; Note: Vx.xx is version number, xxxxxxxx is file completion date.

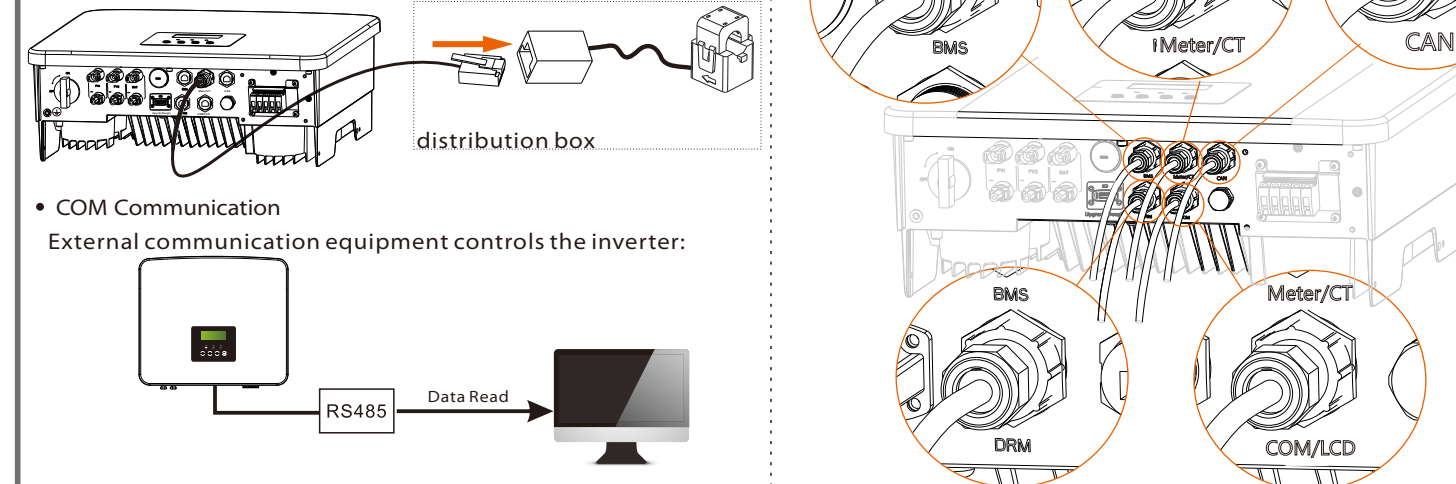

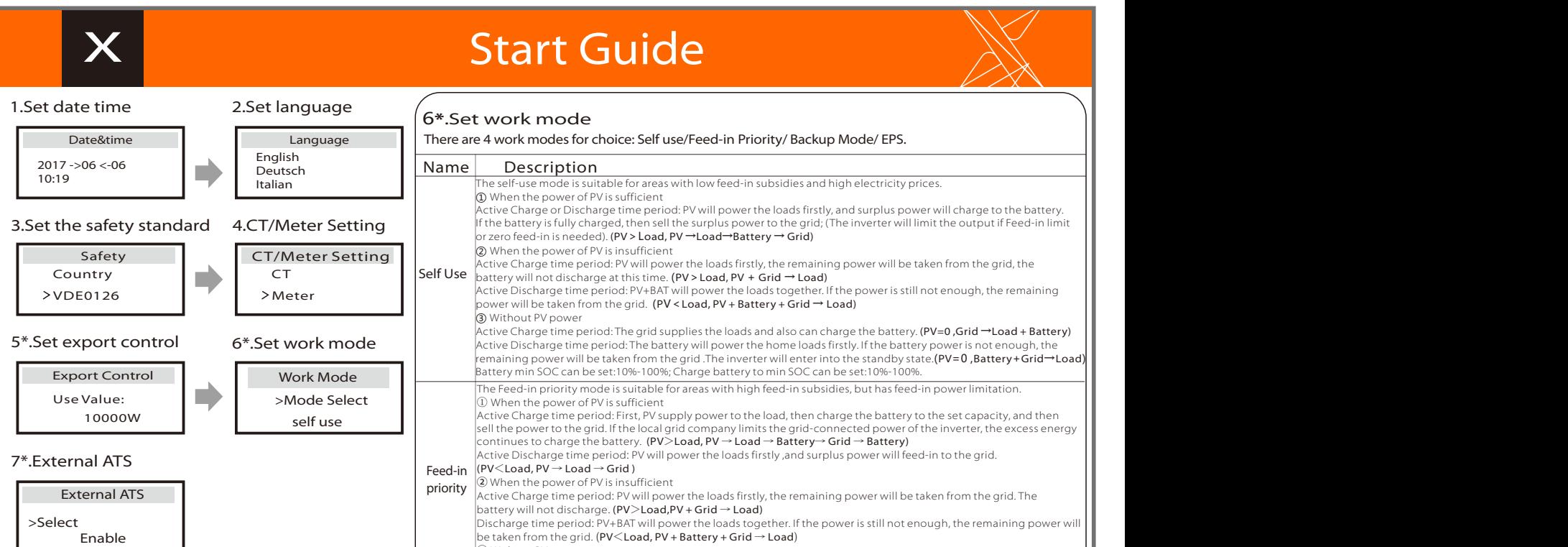

## **Start Inverter** And All **XII**

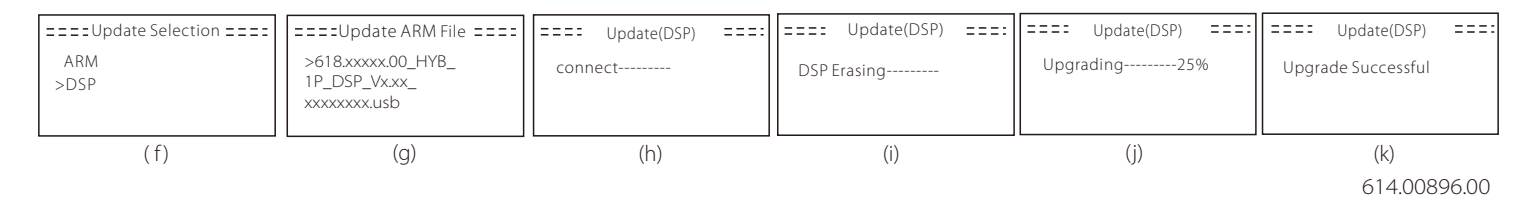

2) One side of the finished cable, communication line adapter is inserted into the inverter, and one side of the RJ45 terminal is inserted into the CT connection.

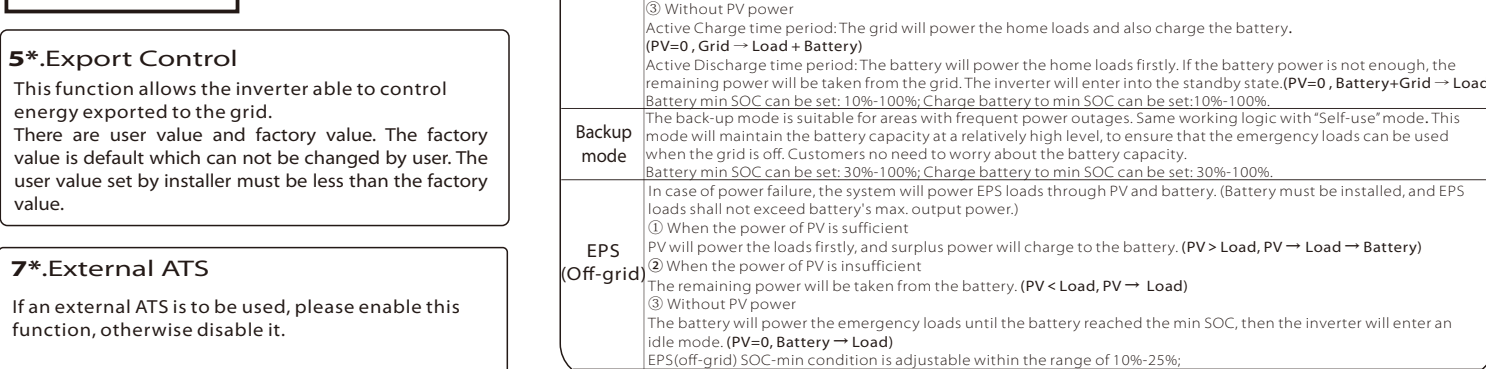

#### following path. **Update:**

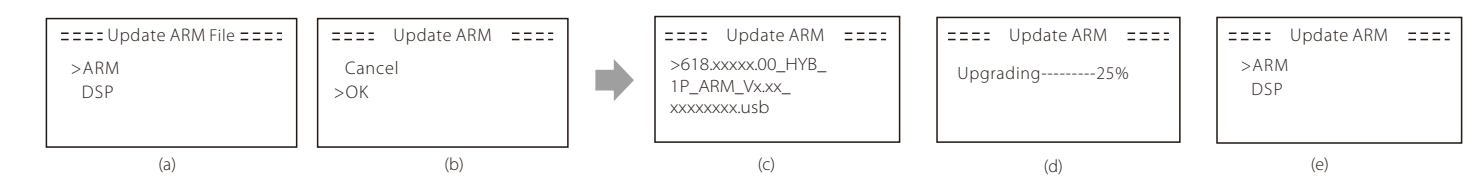

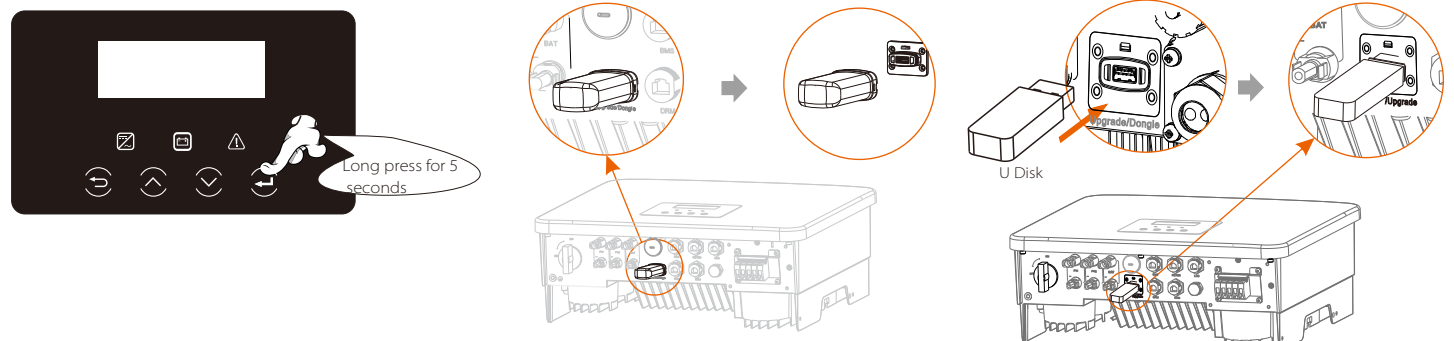

The ground wire port of M series inverter has been connected, and the D series needs to be wired according to the following steps.

Notice: Only one of the Meter and CT connections can be selected. Meter cable goes to pin terminal 4 and 5; CT cable goes to pin terminal 1 and 8; reserve CT cable goes to pin terminal 3 and 6. If you need this feature, please contact us for assistance.

To select CT, you need to enter Use setting, then enter CT or Meter Setting.

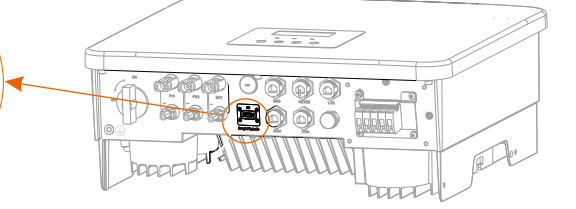

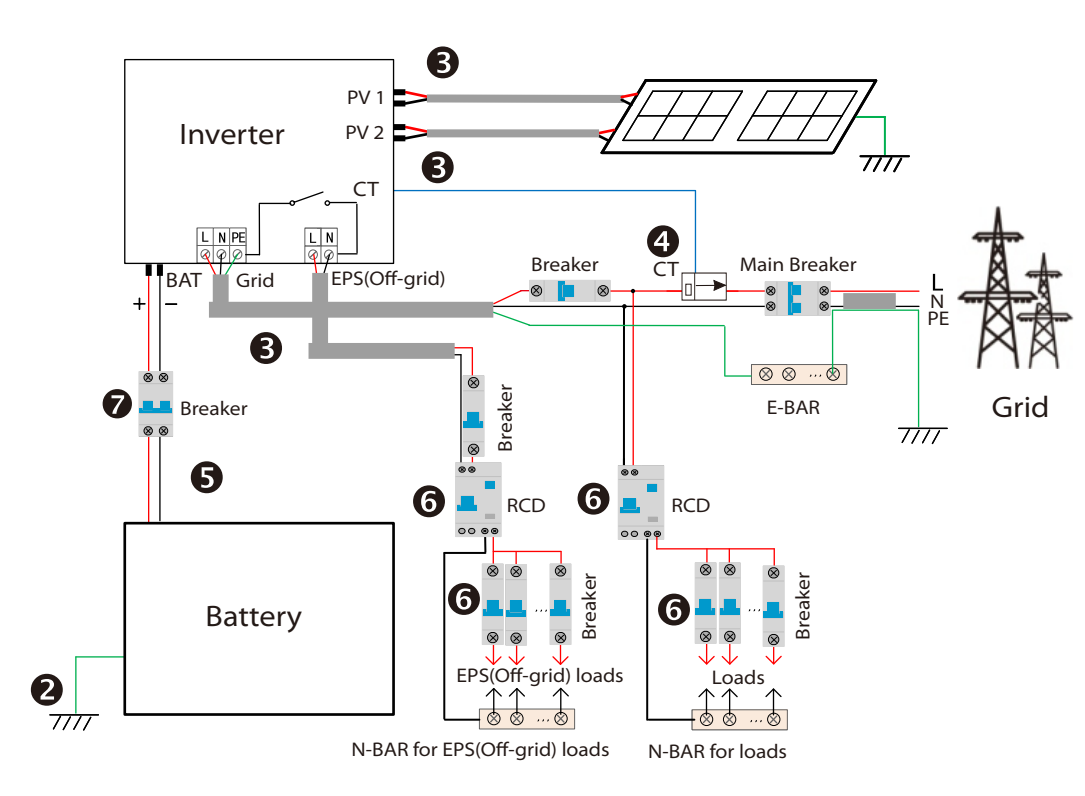

Notice: If two meters were to be connected in the system, the communication cables of the meters should be connected in parallel, i.e. 485A & 485A, 485B & 485B.

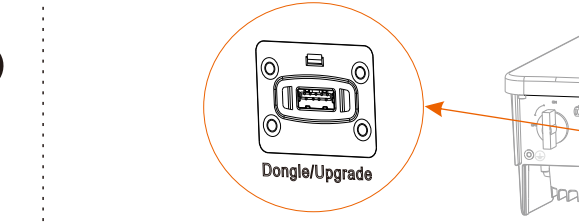